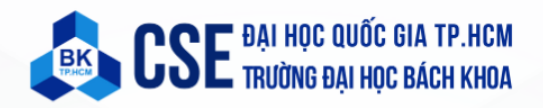

# KIT THÍ NGHIỆM BKIT ARM4

# **Quick Start Guide**

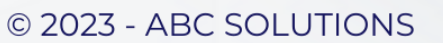

## **Mục lục**

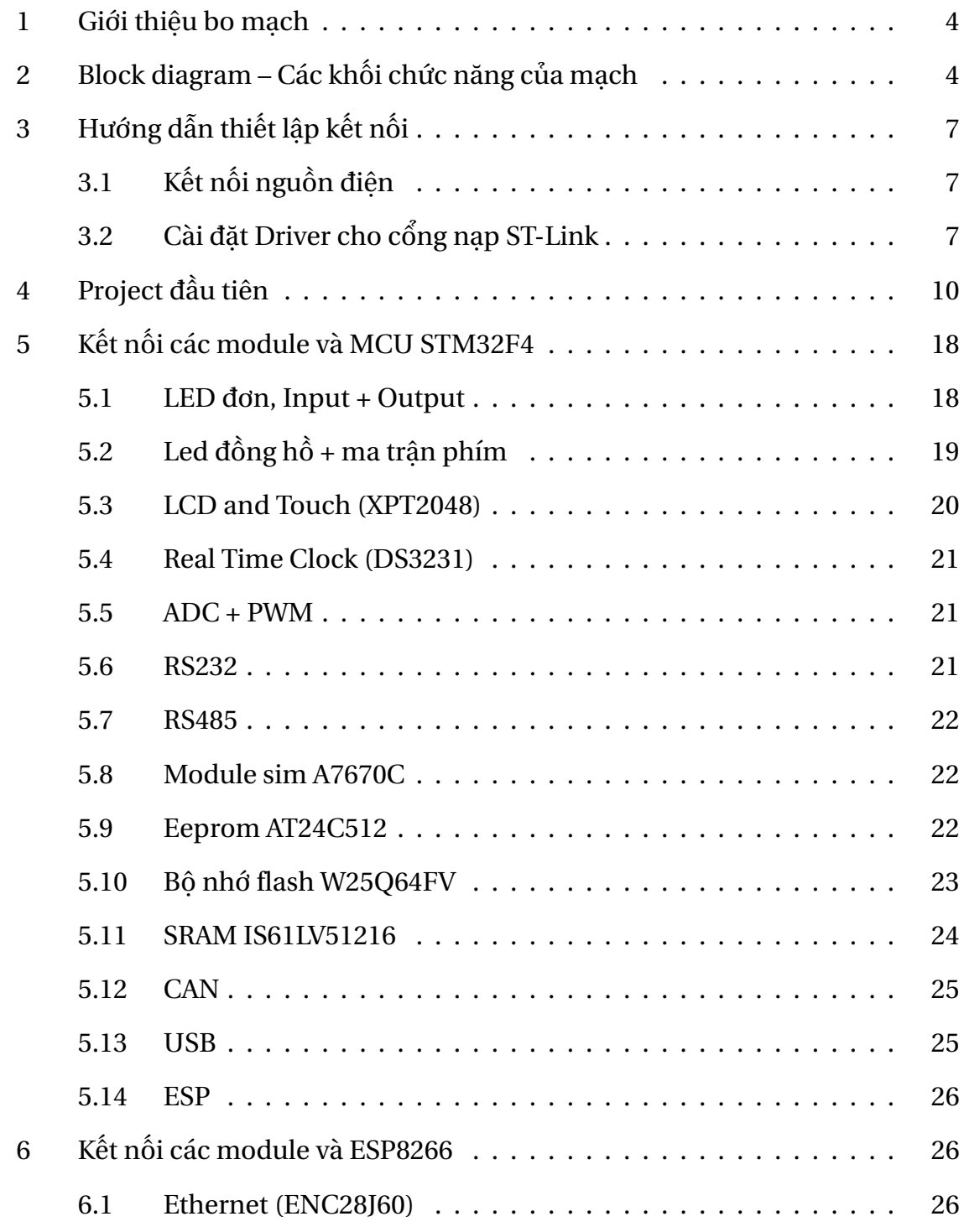

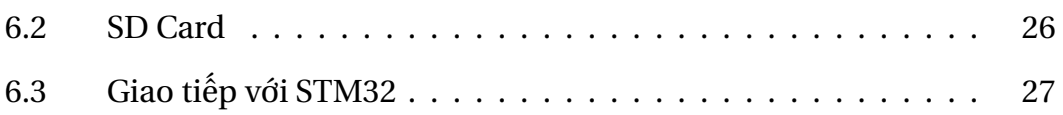

## <span id="page-3-0"></span>**1 Giới thiệu bo mạch**

Bo mạch Kit thí nghiệm BKIT ARM-4 là bo mạch dựa trên STM32F407 với lõi công nghệ ARM®Cortex®-M4 32-bit để:

- Học những kiến thức cơ bản và nâng cao về Vi điều khiển Vi xử lý.
- Học và Hiện thực những giao thức, giao tiếp phần cứng.
- Hiện thực những giải pháp thử nghiệm Hệ thống nhúng, hoặc các ứng dụng IoT.

Dựa trên SMT32F407ZGT6, bo mạch có tích hợp công cụ debug ST-LINK/V2 để phục vụ cho việc lập trình, gỡ rối chương trình một cách dễ dàng hơn.

## <span id="page-3-1"></span>**2 Block diagram – Các khối chức năng của mạch**

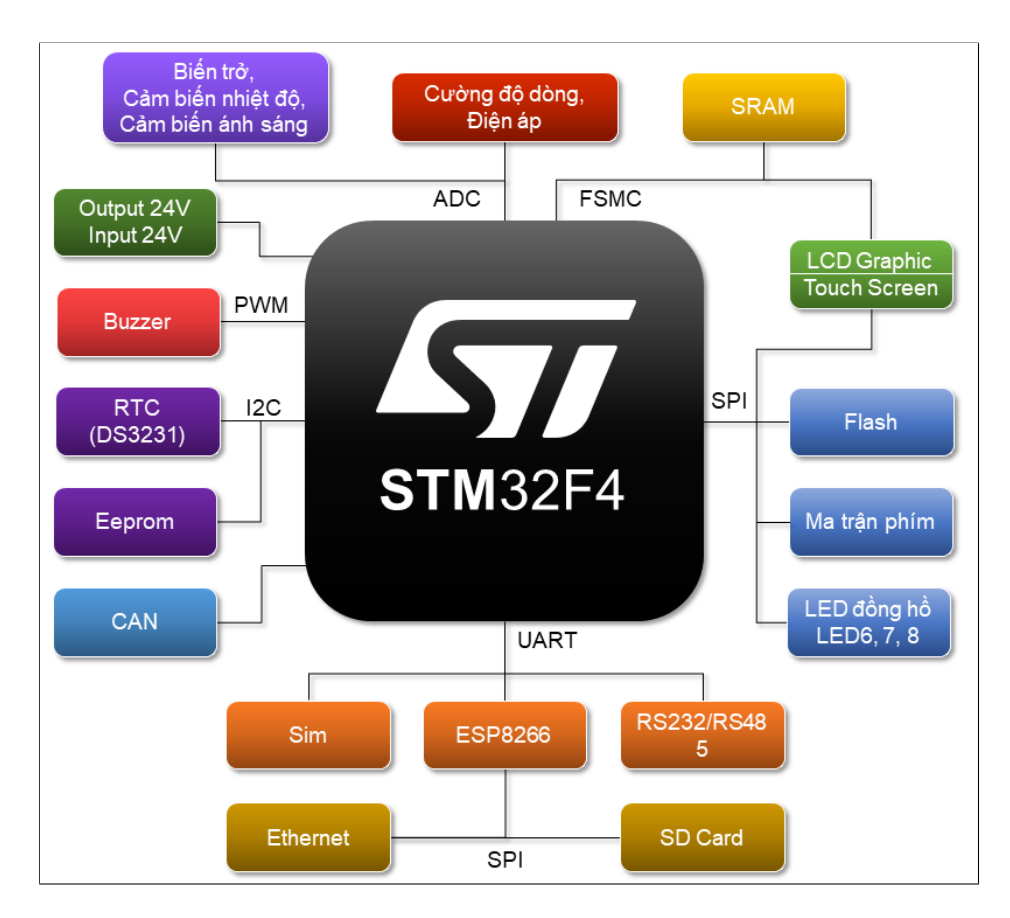

*Hình 1*: *Block diagram*

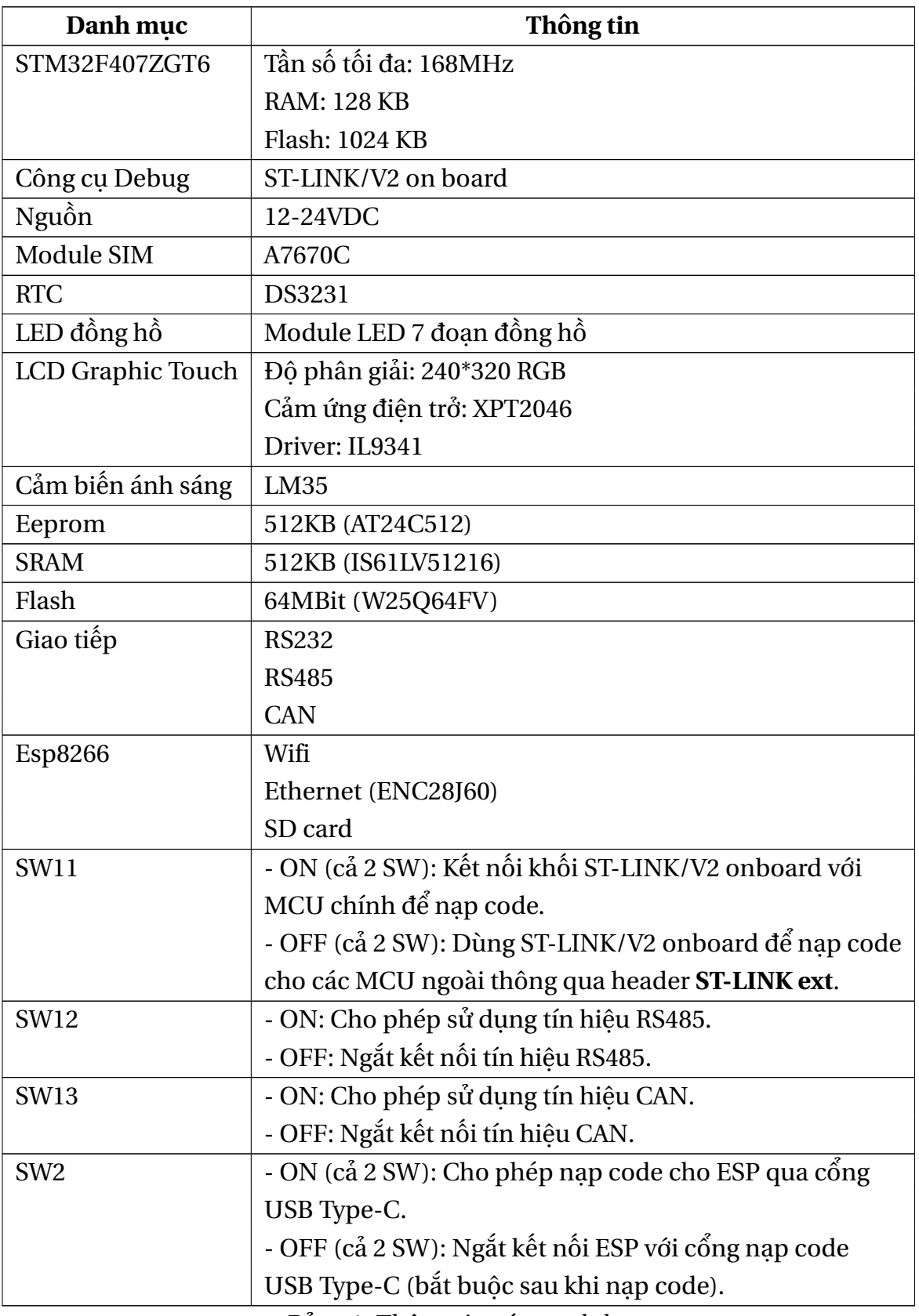

Bảng 1: Thông tin các module

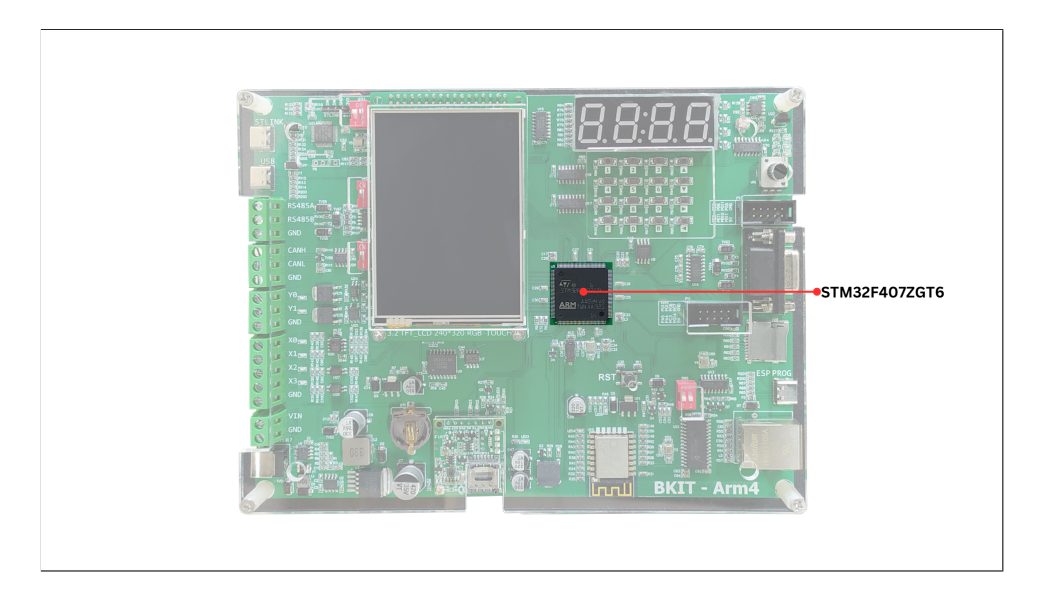

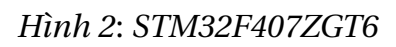

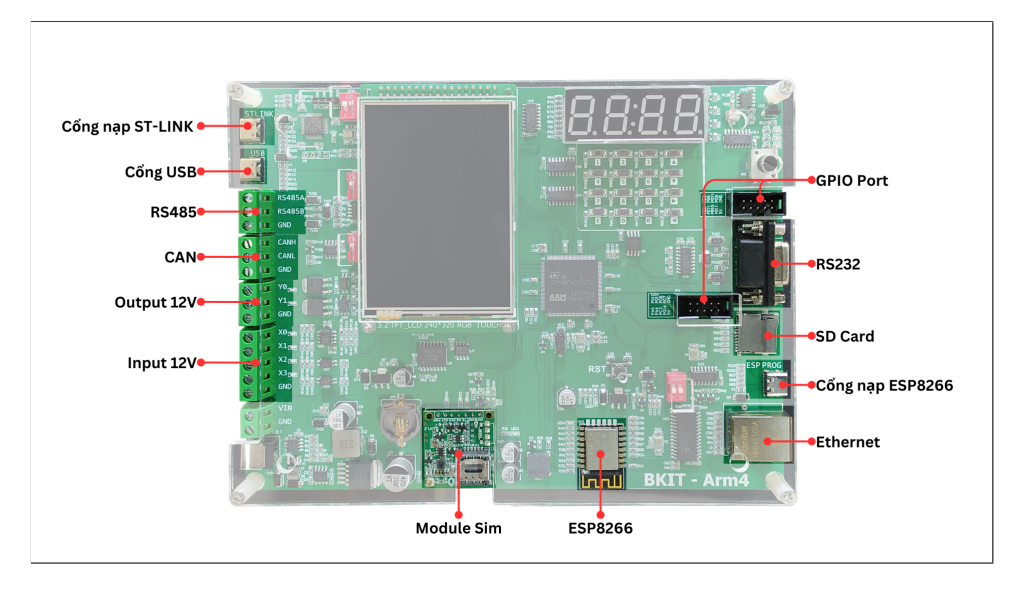

#### *Hình 3*: *Communicate*

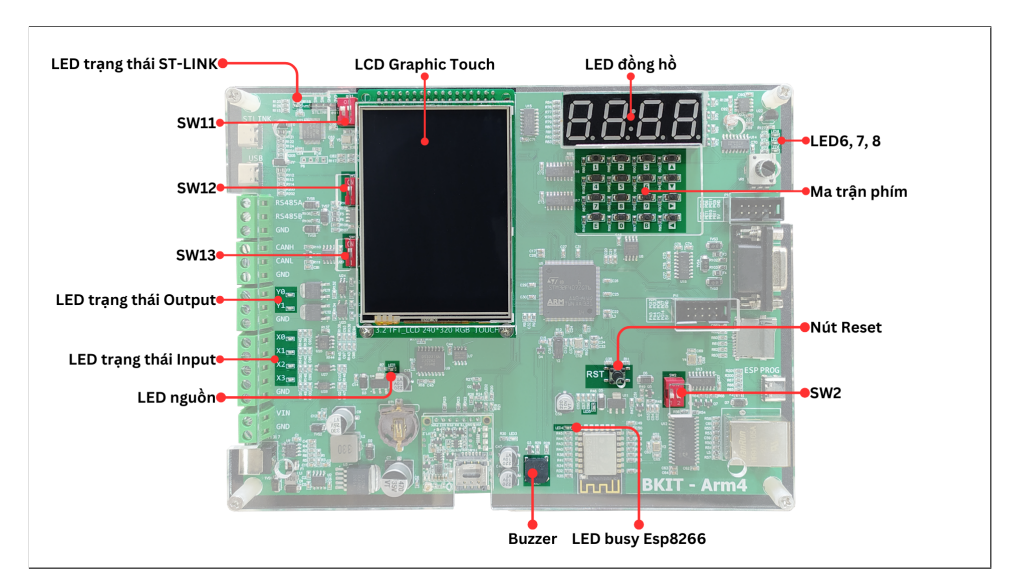

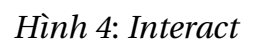

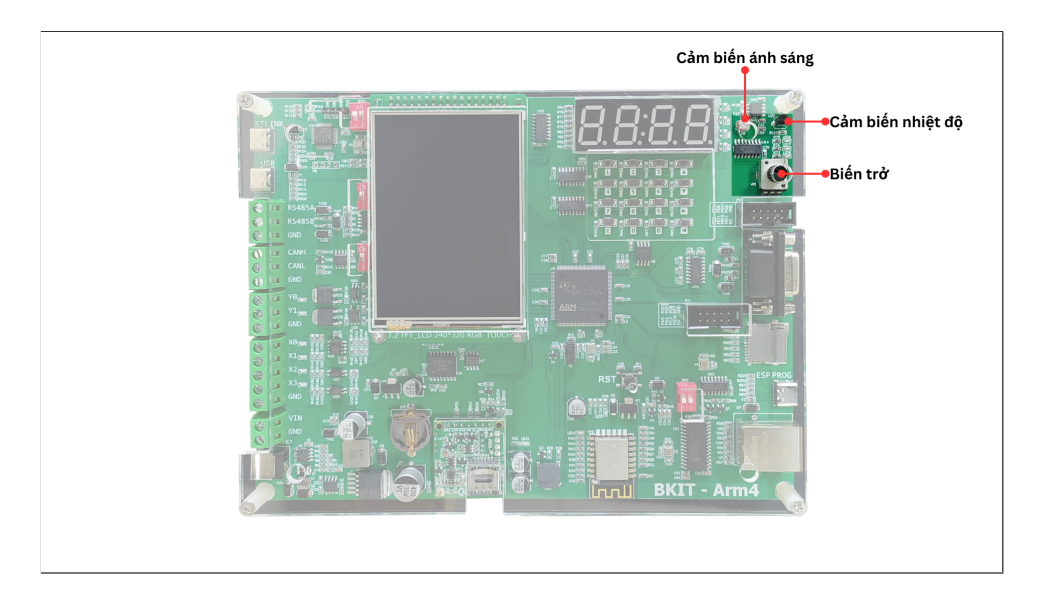

*Hình 5*: *Sensor*

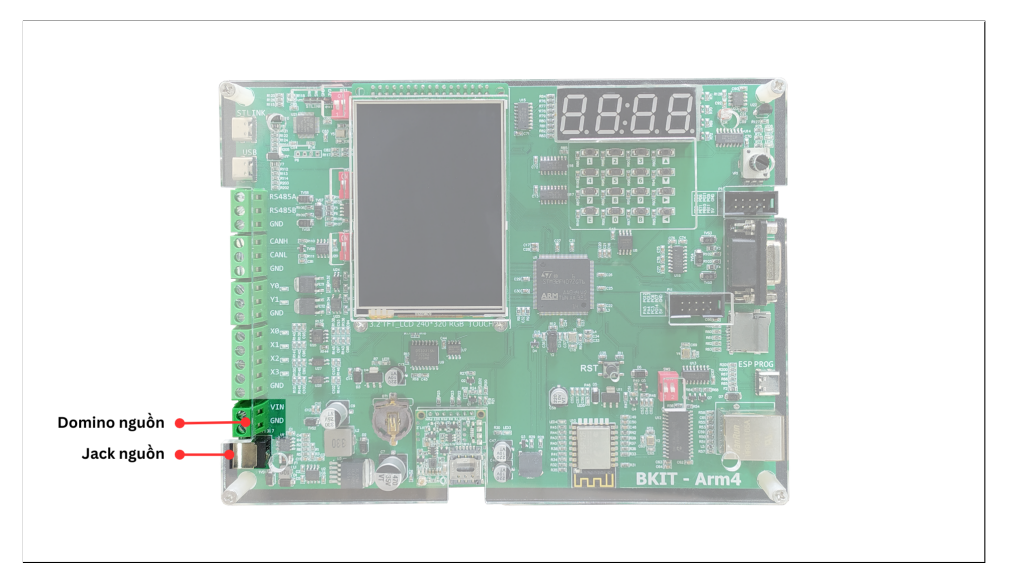

*Hình 6*: *Power*

## <span id="page-6-0"></span>**3 Hướng dẫn thiết lập kết nối**

#### <span id="page-6-1"></span>**3.1 Kết nối nguồn điện**

Cấp nguồn cho Kit thí nghiệm bằng cách kết nối adapter 12V (được kèm theo bộ Kit thí nghiệm) vào jack cắm nguồn. Nếu như nguồn điện được kết nối ổn định thì LED nguồn sẽ sáng (hình [10\)](#page-8-0).

#### <span id="page-6-2"></span>**3.2 Cài đặt Driver cho cổng nạp ST-Link**

#### **Lưu ý:**

- Driver cần được cài đặt trước khi kết nối ST-Link với thiết bị.
- Các bước tải driver cho mạch nạp ST-Link/V2.

#### **Bước 1:**

Truy cập link tải driver [tại đây.](https://www.st.com/en/development-tools/stsw-link009.html#get-software) Tải STSW-LINK009 tại phần Get Software.

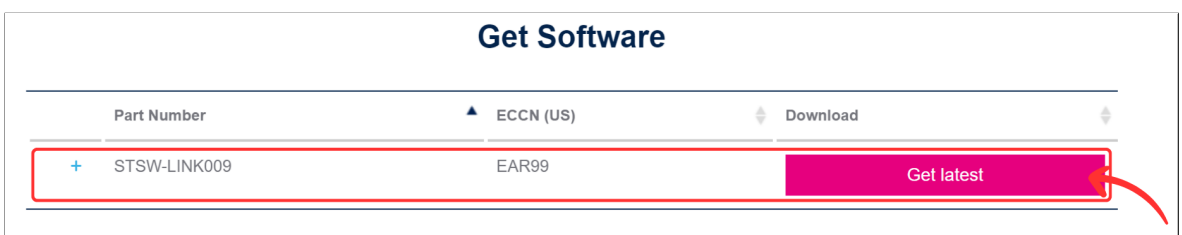

*Hình 7*: *Chọn "Get latest" để tải phiên bản STM32 ST-LINK mới nhất*

Sau khi tải xong, giải nén file **en.stsw-link009.zip**.

#### **Bước 2:**

Trong thư mục **en.stsw-link009** sau khi đã giải nén, nhấp chuột phải vào file stlink winusb install (Windows Batch File) và chon Run as administrator.

#### **Bước 3:**

Chon Next cho các quá trình cài đặt; sau đó chon Finish.

#### **Bước 4:**

Kết nối Kit thí nghiệm với máy tính. Kiểm tra port để xem việc cài driver có thành công hay không. Các bước cụ thể được trình bày như sau:

• Kết nối nguồn điện cho Kit thí nghiệm, sau đó kết nối máy tính với Kit Thí nghiệm STM32 ARM-4 bằng dây cáp USB Type-C. Đầu USB Type-C trên dây cáp sẽ kết nối vào cổng ST-LINK trên Kit thí nghiệm (hình [10\)](#page-8-0). Thiết lập các công tắt trên SW11 ở trạng thái ON (hình [8\)](#page-7-0).

<span id="page-7-0"></span>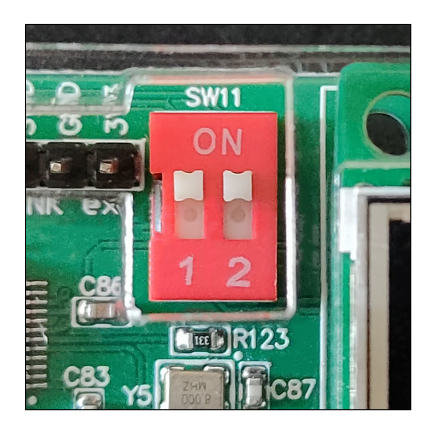

*Hình 8*: *Gạt các công tắc trên SW11 sang trạng thái ON*

• Sau khi kết nối máy tính, nhấp chuột phải thư mục This PC -> chon Manage. Ở cây thư mục System Tools, chọn Device Manager (hoặc sử dụng phím tắt WINDOW + X, sau đó chon Device Manager).

• Nếu kết quả giống hình [9](#page-8-1) và LED trạng thái ST-LINK sáng thì thì việc cài đặt driver đã hoàn thiện.

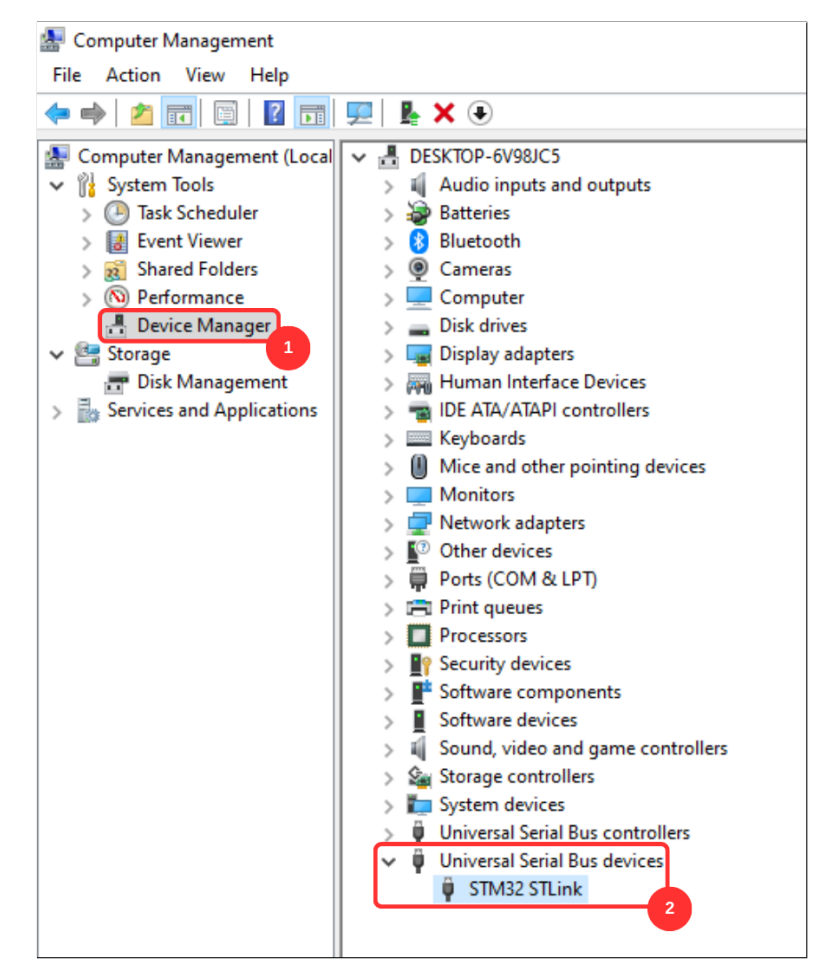

<span id="page-8-1"></span>*Hình 9*: *Cài đặt driver thành công*

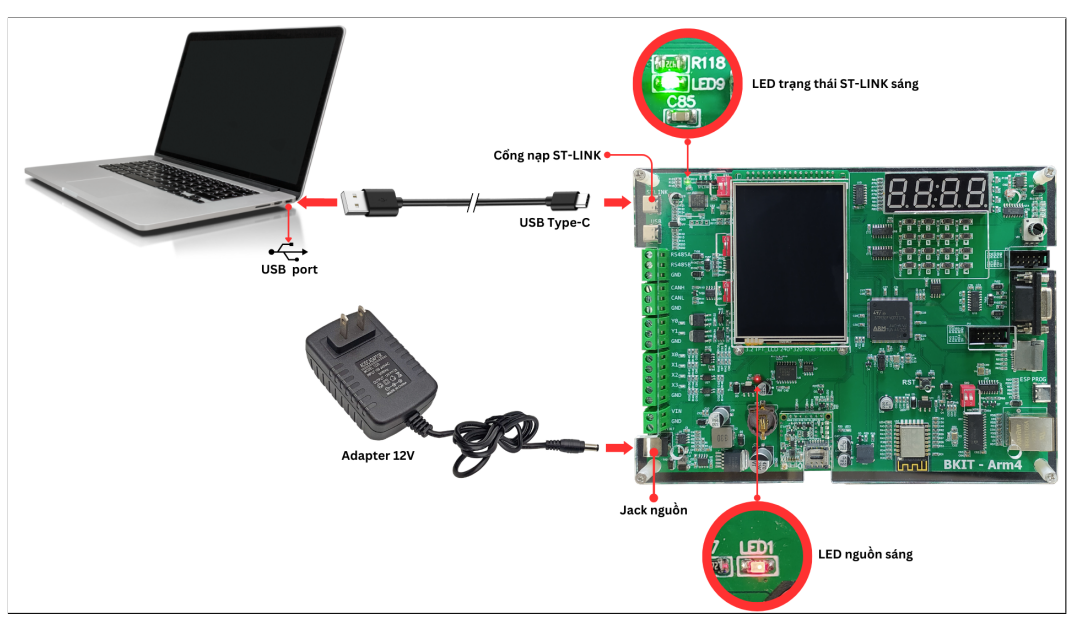

<span id="page-8-0"></span>*Hình 10*: *Kết nối nguồn điện và Cài đặt driver thành công*

## <span id="page-9-0"></span>**4 Project đầu tiên**

Công cụ lập trình: STM32CubeIDE

**Bước 1:** Chạy phần mềm STM32CubeIDE, chọn menu **File**, chọn **New**, sau đó chọn **STM32 Project**. STM32CubeIDE sẽ cần tải xuống một số packages, thường tốn một ít thời gian trong lần đầu tiên tạo một dự án mới.

| Test Lab01 - Bai1 GPIO Delay/Core/Src/main.c - STM32CubeIDE |                                                                                       |  |                             |                                                                      |                                                                |  |
|-------------------------------------------------------------|---------------------------------------------------------------------------------------|--|-----------------------------|----------------------------------------------------------------------|----------------------------------------------------------------|--|
|                                                             | File Edit Source Refactor Navigate Search Project Run Window Help                     |  |                             |                                                                      |                                                                |  |
|                                                             | <b>New</b>                                                                            |  |                             |                                                                      | Alt+Shift+N > $\boxed{63}$ Makefile Project with Existing Code |  |
| Open File                                                   |                                                                                       |  | <sup>18</sup> C/C++ Project |                                                                      |                                                                |  |
| o.                                                          | Open Projects from File System<br><b>Recent Files</b><br>Close Editor<br>$C + rL + M$ |  |                             | <b>STM32 Project</b>                                                 |                                                                |  |
|                                                             |                                                                                       |  | Project                     | STM32 Project from an Existing STM32CubeMX Configuration File (.joc) |                                                                |  |
|                                                             |                                                                                       |  |                             |                                                                      |                                                                |  |

*Hình 11*: *Tạo một project mới trên STM32CubeIDE*

**Bước 2:** Tìm chip **STM32F407ZG**. Để dễ dàng tìm, chúng ta nhập tên vi điều khiển trong thanh tìm kiếm **Part Number**. Sau đó, chọn chip tại phần **MCUs/MPUs List** và chọn next để tiếp tục.

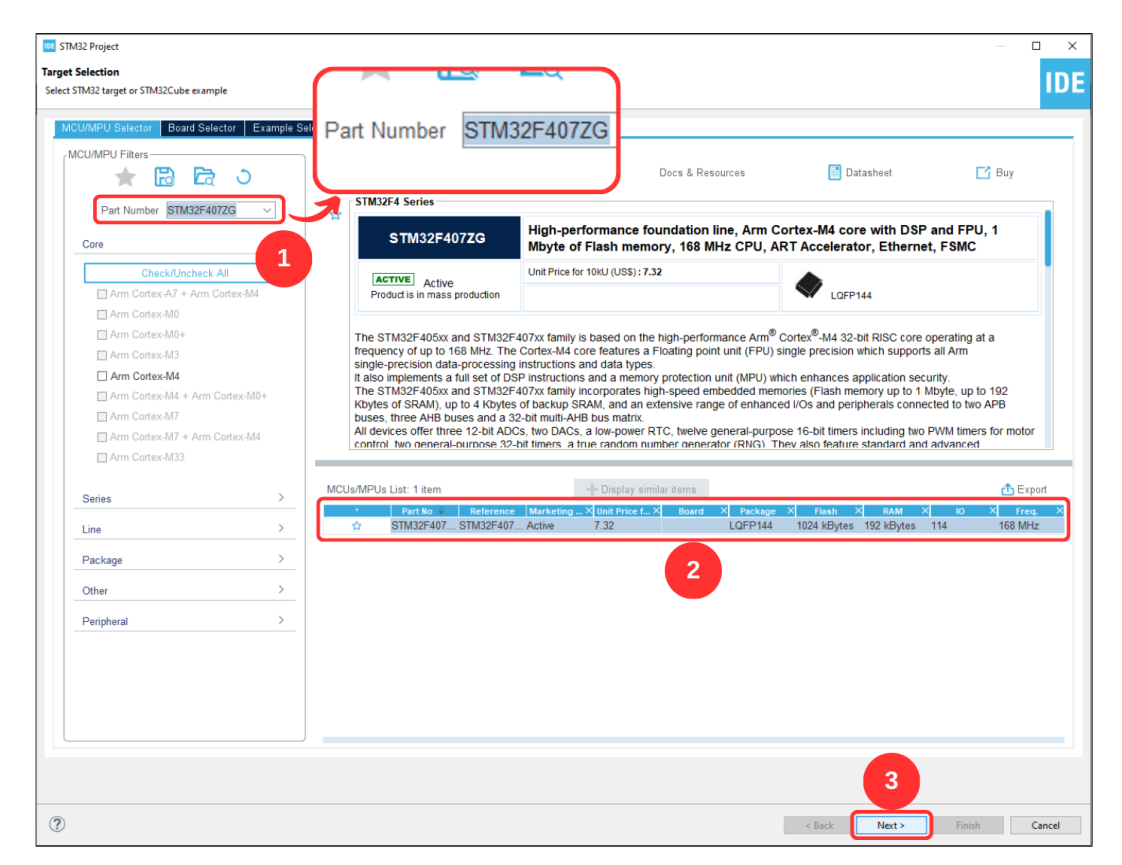

*Hình 12*: *Tìm kiếm chip*

**Bước 3:** Đặt tên project trong **Project Name** và đường dẫn lưu project trong **Location**. Lưu ý: Đường dẫn không được chứa ký tự tiếng Việt và ký tự đặc biệt (ví dụ như space).

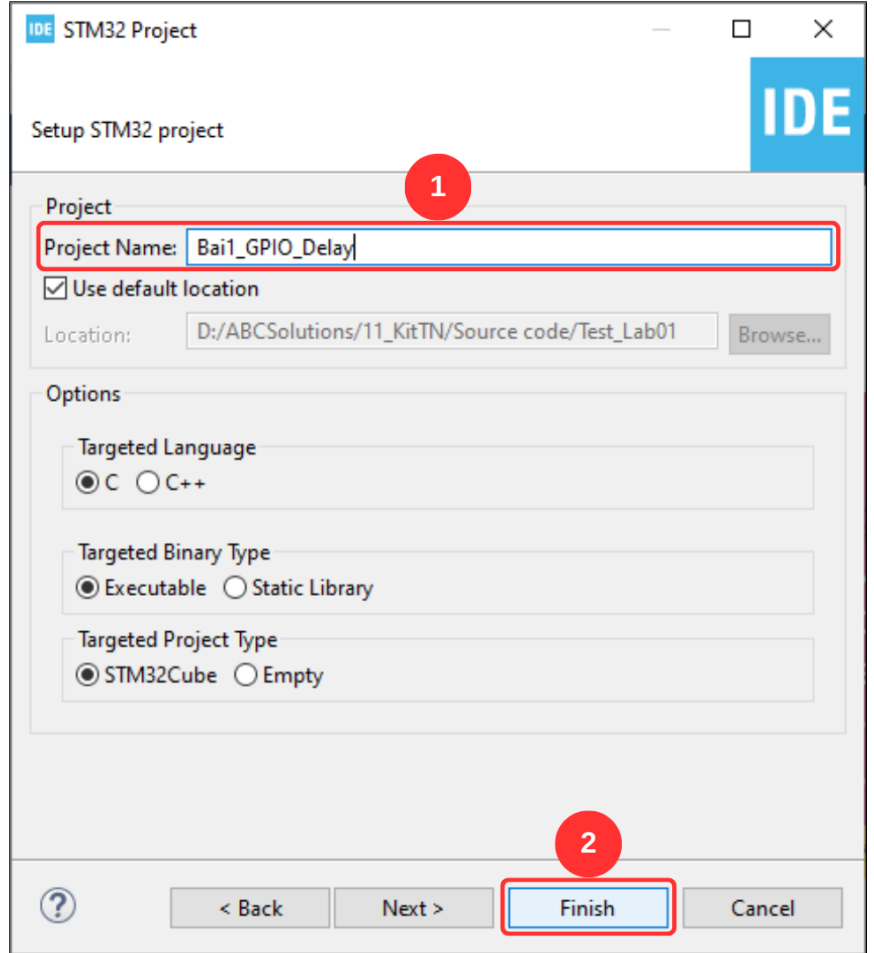

*Hình 13*: *Đặt tên và tìm vị trí lưu project*

**Bước 4:** Sau khi tạo xong project, màn hình config được hiển thị (file .ioc). Tính năng này của CubeIDE có thể đơn giản hóa quy trình config cho bộ vi điều khiển ARM như STM32. Trường hợp file chưa được mở, ta có thể mở file trong project.

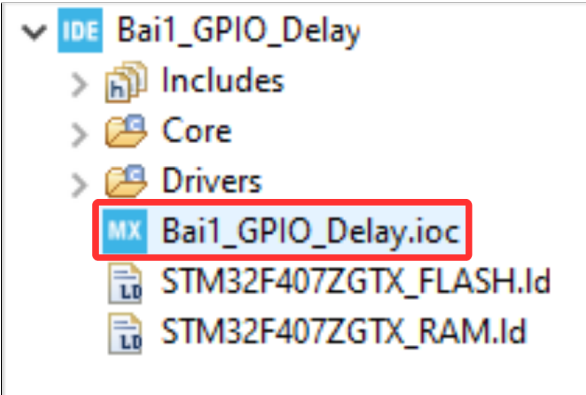

*Hình 14*: *File config các chân của vi điều khiển*

**Bước 5:** Điều chỉnh phương thức gỡ lỗi:

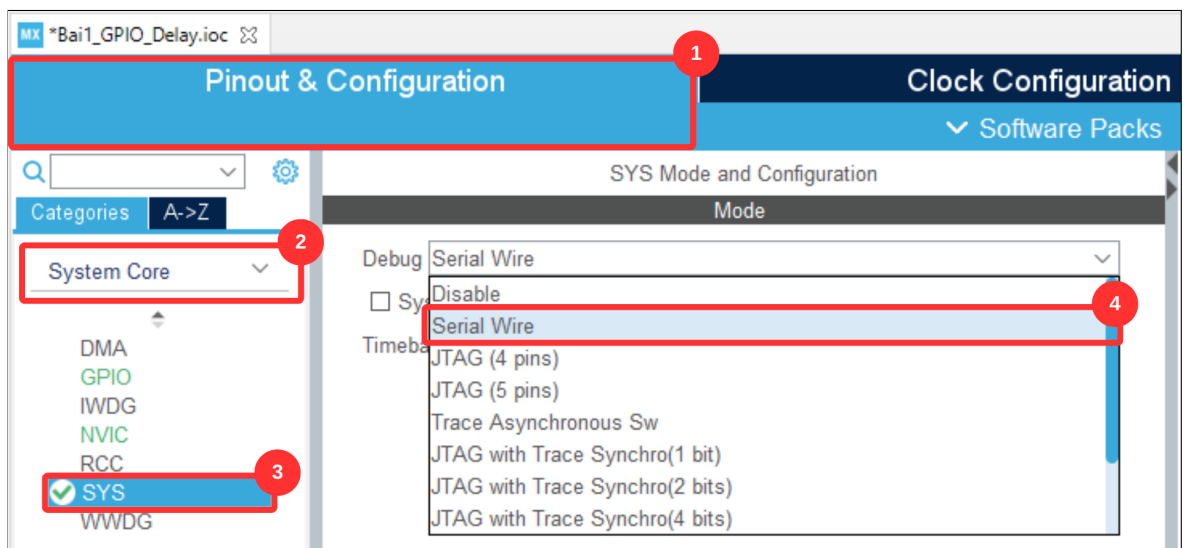

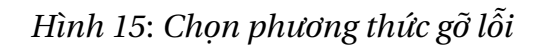

**Bước 6:** Thạch anh ngoài giúp tối ưu hóa tần số hoạt động của vi điều khiển. Để sử dụng thạch anh ngoài, chúng ta sẽ cần config trong file **.ioc** như hình [16.](#page-11-0)

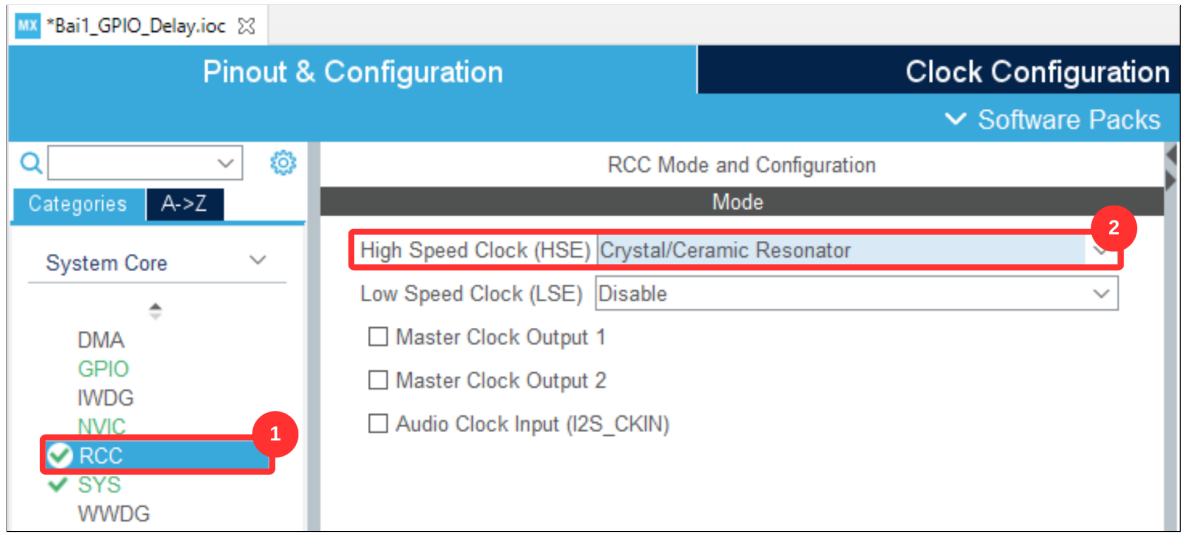

<span id="page-11-0"></span>*Hình 16*: *Config thạch anh ngoài*

Chỉnh tần số trong cửa sổ **Clock Configuration**. Vì kit thí nghiệm sử dụng thạch anh ngoài có thông số **8MHz** và chúng ta muốn điều chỉnh tối đa tần số hoạt động của kit thí nghiệm (**168MHz**) nên ta sẽ điều chỉnh các thông số như hình [17.](#page-12-0)

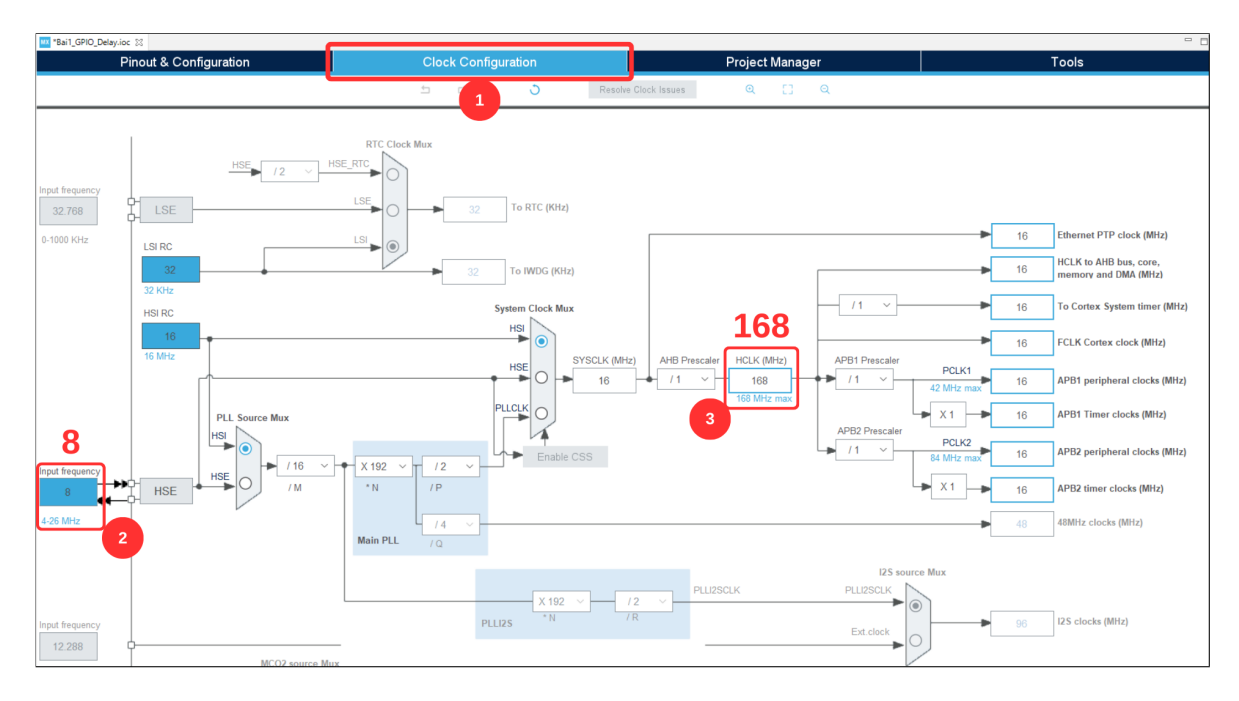

*Hình 17*: *Config thạch anh ngoài*

Chọn OK và đợi tính toán:

<span id="page-12-0"></span>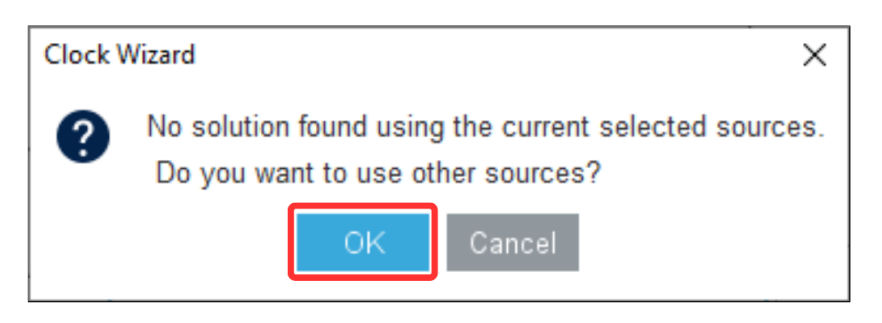

*Hình 18*: *Config thạch anh ngoài*

Sau khi config xong thì có 4 chân được config như hình [19.](#page-13-0) Sau đó, bấm tổ hợp phím **Ctrl + S** để phần mềm sinh code.

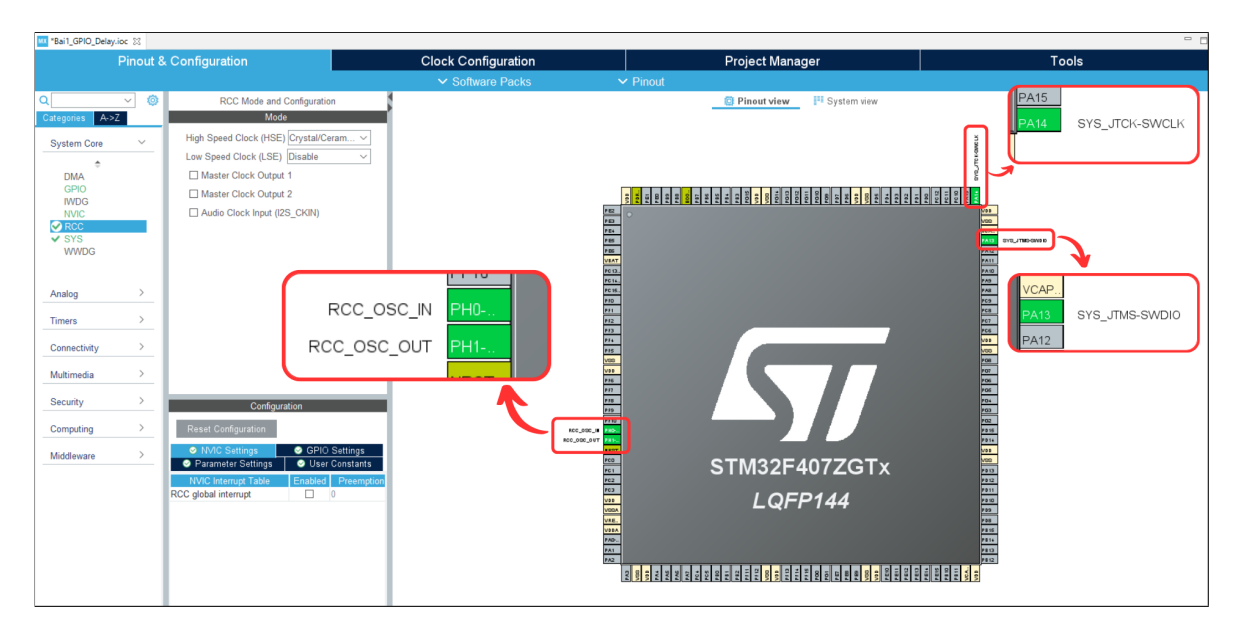

<span id="page-13-0"></span>*Hình 19*: *Vi điều khiển sau khi config*

**Bước 7:** Tiến hành kiểm thử trên kit thí nghiệm bằng cách điều khiển LED3 (LED DEBUG). Theo như schematic, LED3 sẽ được điều khiển bằng chân PE4 của MCU và sẽ tích cực mức cao (LED sẽ sáng khi đầu ra của vi điều khiển ở mức logic 1).

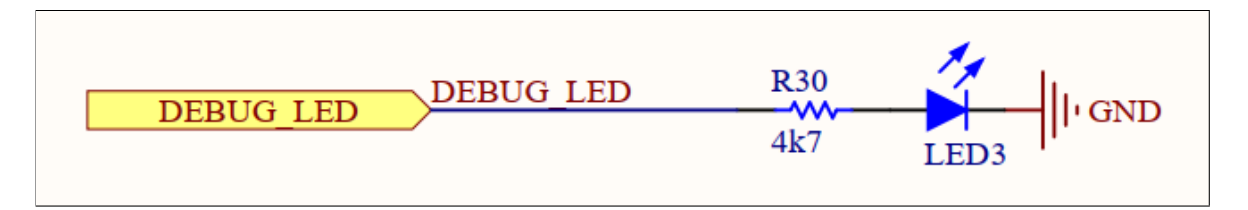

#### *Hình 20*: *Sơ đồ nguyên lý của LED3*

| PE3/TRACED0/FSMC A19/EVENTOUT<br>PE4/TRACED1/FSMC A20/DCMI D4/EVENTOUT <d></d> |  | <b>DEBUG LED</b> | DEBUG LED |
|--------------------------------------------------------------------------------|--|------------------|-----------|
| <b>ED2/FSMC_A21/TIM9_CH1/DCMI_D6/EVENTOUT</b>                                  |  |                  |           |

*Hình 21*: *MCU điều khiển LED3 bằng chân PE4*

Để config các chân của vi điều khiển, ta mở file cấu hình **(.ioc)** và chọn vào cửa sổ **Pinout & Configuration**. Tiếp đó nhấp chọn chuột trái vào chân muốn config. Để config output, ta chọn **GPIO\_Output**.

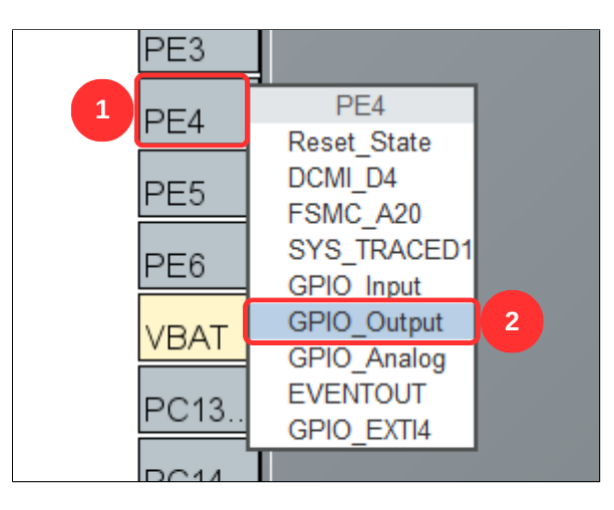

*Hình 22*: *Config PE4 thành chân output*

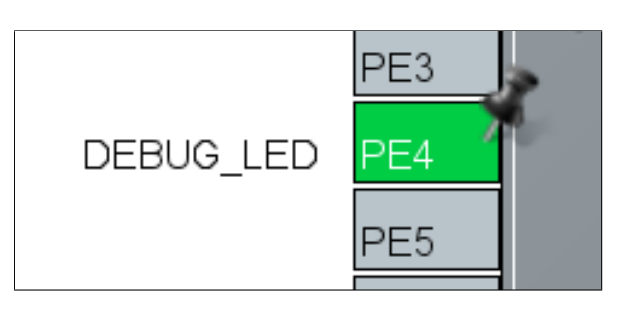

*Hình 23*: *Các output sau khi được config và đặt lại tên*

Sau đó ta lưu file config lại để phần mềm sinh code.

**Bước 8:** Chúng ta viết một chương trình nháy LED đơn giản để kiểm tra.

```
1 int main (void)
2 \left( \frac{1}{2} \right)3 /* USER CODE BEGIN 1 */
4
5 /* USER CODE END 1 */
6
7 /* MCU configuration
     - - - -- - - - - - -- - - - - - -- - - - - - -- - - - - -- - - - - - -- - - - - - -- - - - - - -- - - -
    */
8
9 /* Reset of all peripherals , Initializes the Flash
    interface and the Systick. */
10 HAL_Init ();
11
12 /* USER CODE BEGIN Init */
13
14 /* USER CODE END Init */
15
16 /* configure the system clock */
17 SystemClock_config();
18
19 /* USER CODE BEGIN SysInit */
20
21 /* USER CODE END SysInit */
22
23 /* Initialize all configured peripherals */
24 MX_GPIO_Init () ;
25 /* USER CODE BEGIN 2 */
26
27 /* USER CODE END 2 */
28
29 /* Infinite loop */
30 /* USER CODE BEGIN WHILE */
31
32 while (1)33 \qquad \qquad34 HAL_GPIO_TogglePin ( DEBUG_LED_GPIO_Port , DEBUG_LED_Pin ) ;
35 HAL_Delay (1000) ;
```

```
36 /* USER CODE END WHILE */
37
38 /* USER CODE BEGIN 3 */
39 }
40 /* USER CODE END 3 */
41 }
```
Program 1: Project chớp tắt led đầu tiên

Bước 9: Build chương trình. Bước này sẽ giúp kiểm tra các lỗi về mặt cú pháp. Sau đó, chọn **Run** để nạp chương trình vào kit thí nghiệm. Lưu ý: các công tắc của SW11 trên kit thí nghiệm phải ở trạng thái ON để nạp code (hình [8\)](#page-7-0).

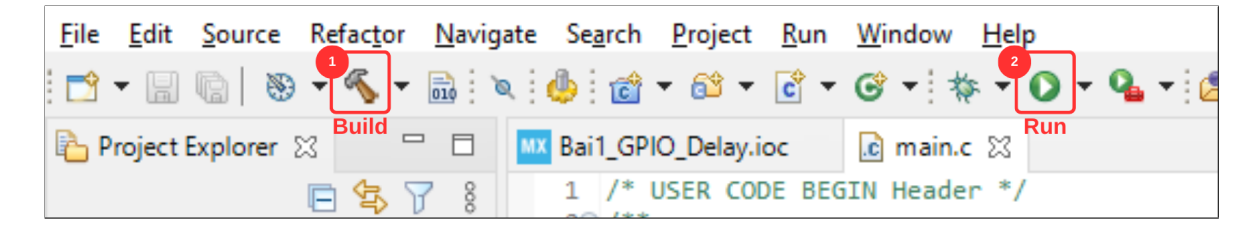

*Hình 24*: *Build và Run chương trình*

**Bước 10** : Kết quả sau khi nạp code, ta thấy LED3 nhấp nháy với chu kỳ: LED3 sáng trong 1 giây, sau đó LED3 tắt trong 1 giây.

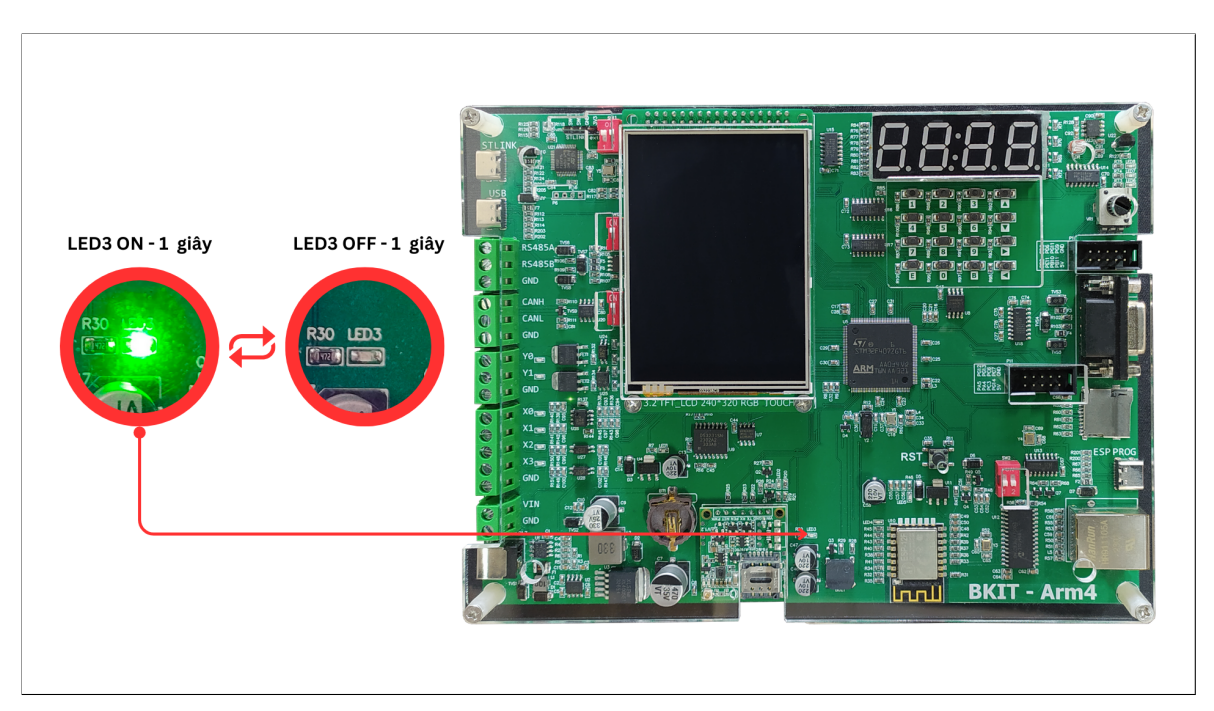

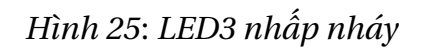

## <span id="page-17-0"></span>**5 Kết nối các module và MCU STM32F4**

#### <span id="page-17-1"></span>**5.1 LED đơn, Input + Output**

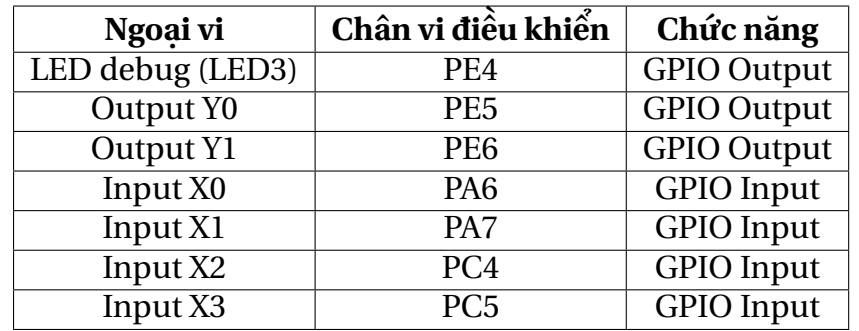

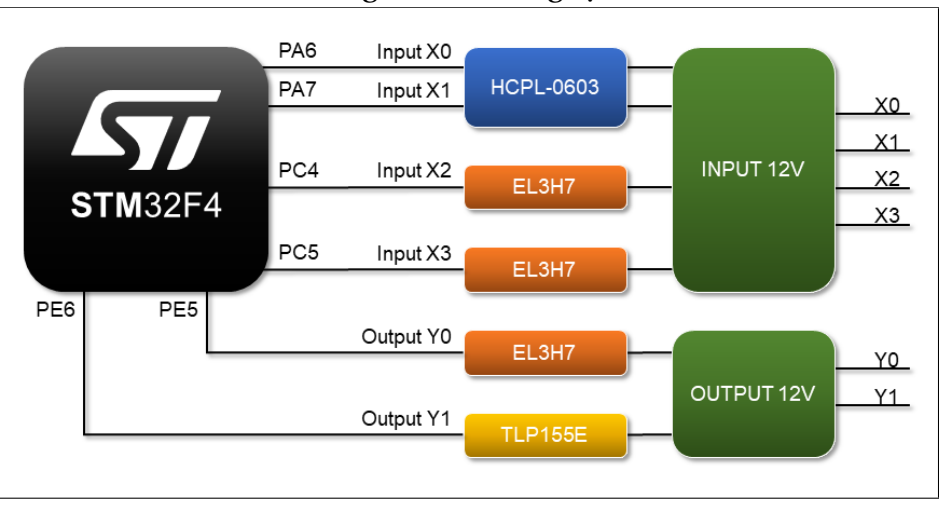

Bảng 2: Kết nối ngoại vi

*Hình 26*: *Sơ đồ khối của Input + Output với STM32F4*

## <span id="page-18-0"></span>**5.2 Led đồng hồ + ma trận phím**

| Ngoại vi        | Chân vi điều khiển | Chức năng          |
|-----------------|--------------------|--------------------|
| <b>SPI SCK</b>  | PB <sub>3</sub>    | SPI1 SCK           |
| SPI_MISO        | P <sub>B</sub> 4   | SPI1 MISO          |
| <b>SPI MOSI</b> | P <sub>B5</sub>    | SPI1 MOSI          |
| <b>BTN LOAD</b> | PD <sub>3</sub>    | GPIO Output        |
| <b>LD LATCH</b> | PG6                | <b>GPIO Output</b> |

Bảng 3: Kết nối ngoại vi

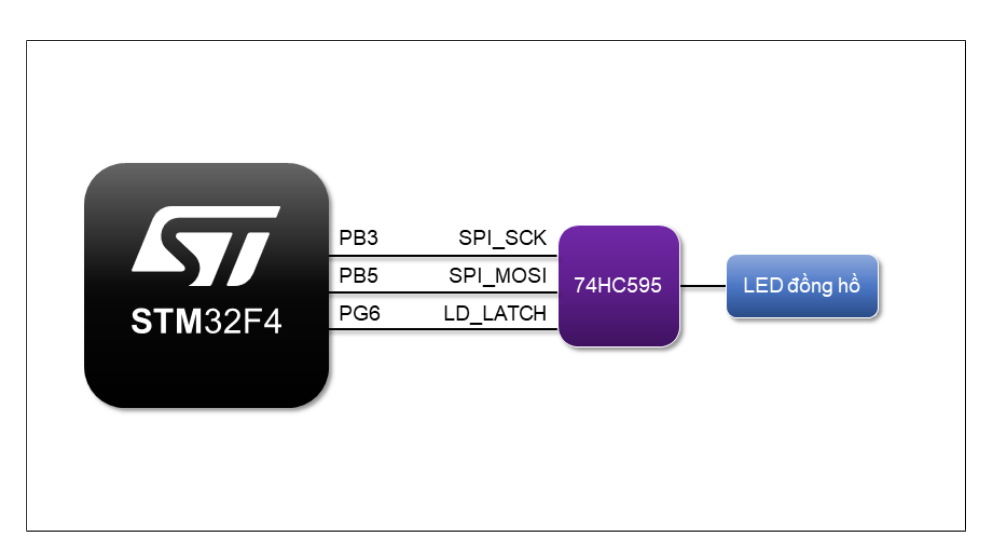

*Hình 27*: *Sơ đồ khối của LED đồng hồ với STM32F4*

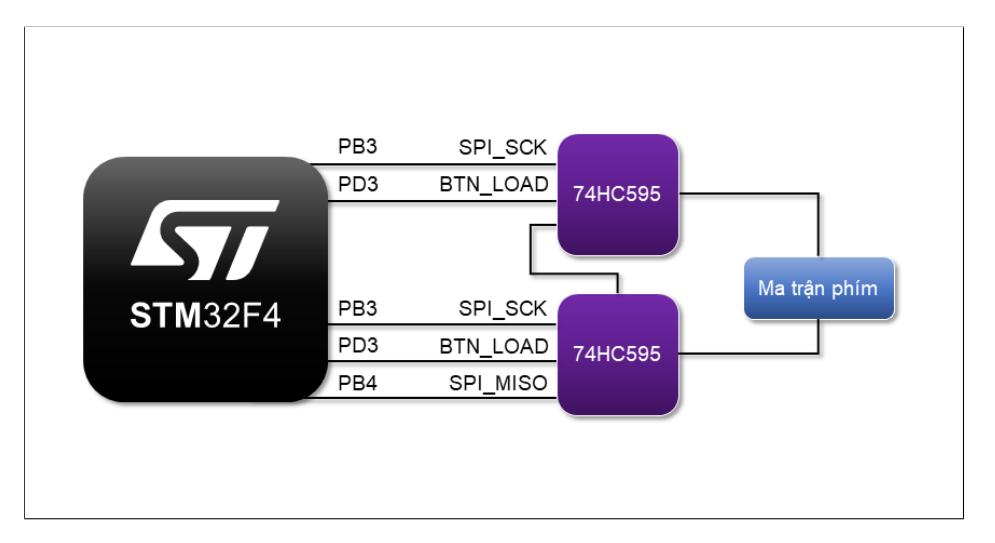

*Hình 28*: *Sơ đồ khối của Ma trận phím với STM32F4*

#### <span id="page-19-0"></span>**5.3 LCD and Touch (XPT2048)**

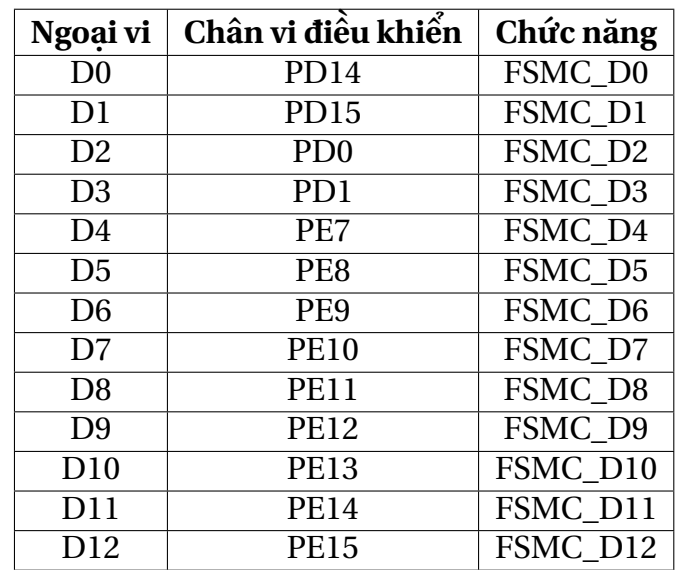

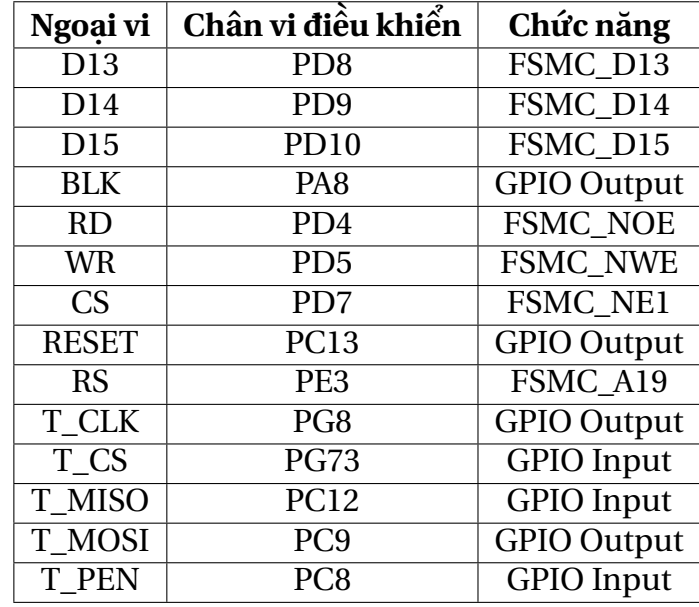

Bảng 4: Kết nối ngoại vi

#### <span id="page-20-0"></span>**5.4 Real Time Clock (DS3231)**

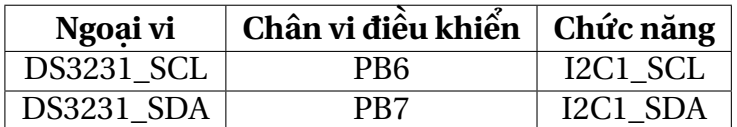

Bảng 5: Kết nối ngoại vi

#### <span id="page-20-1"></span>**5.5 ADC + PWM**

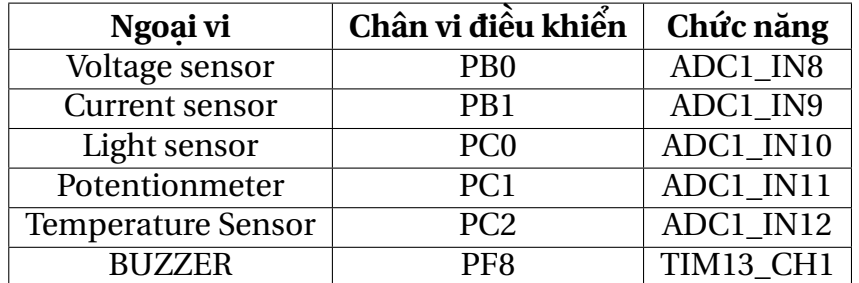

Bảng 6: Kết nối ngoại vi

#### <span id="page-20-2"></span>**5.6 RS232**

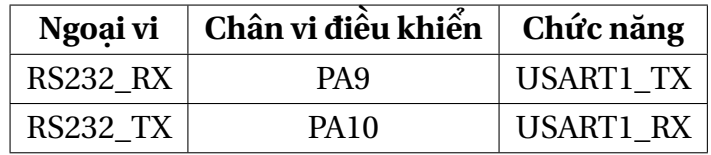

Bảng 7: Kết nối ngoại vi

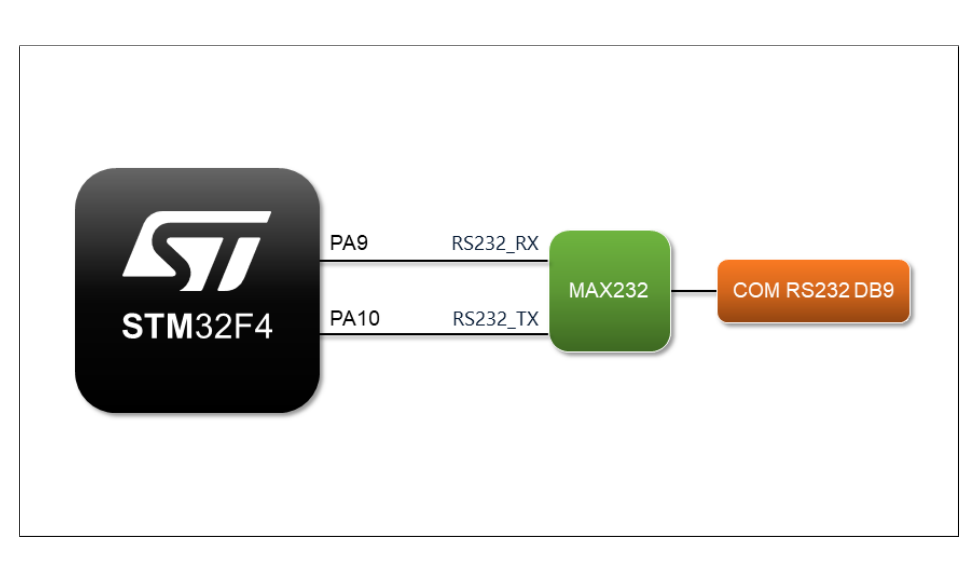

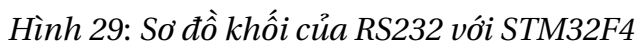

#### <span id="page-21-0"></span>**5.7 RS485**

| Ngoại vi        | Chân vi điều khiển | Chức năng          |
|-----------------|--------------------|--------------------|
| <b>RS485 RX</b> | <b>PC10</b>        | <b>USART3 TX</b>   |
| <b>RS485_TX</b> | <b>PC11</b>        | <b>USART3 RX</b>   |
| <b>RS485 EN</b> | PA15               | <b>GPIO Output</b> |

Bảng 8: Kết nối ngoại vi

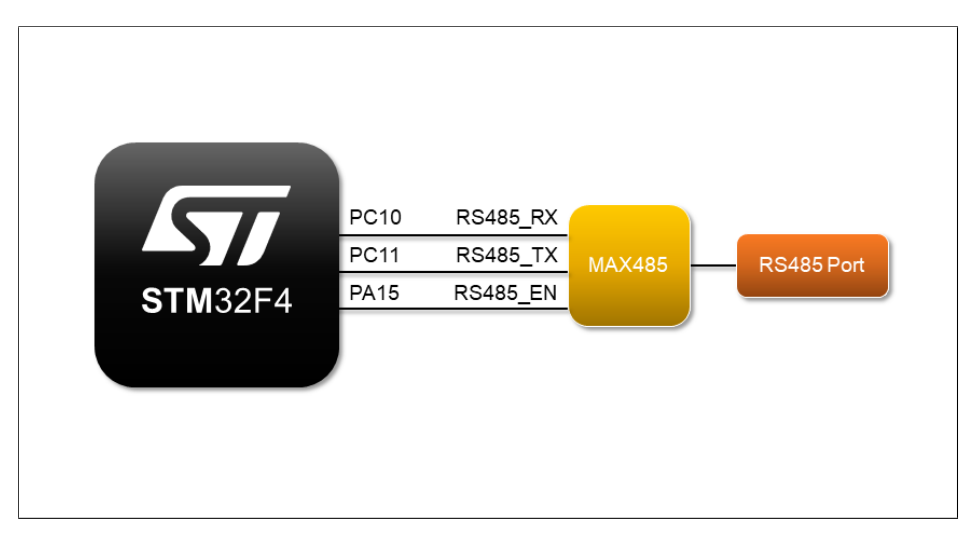

*Hình 30*: *Sơ đồ khối của RS485 với STM32F4*

#### <span id="page-21-1"></span>**5.8 Module sim A7670C**

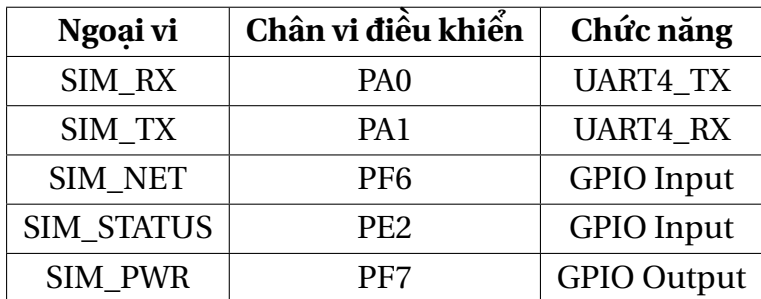

Bảng 9: Kết nối ngoại vi

#### <span id="page-21-2"></span>**5.9 Eeprom AT24C512**

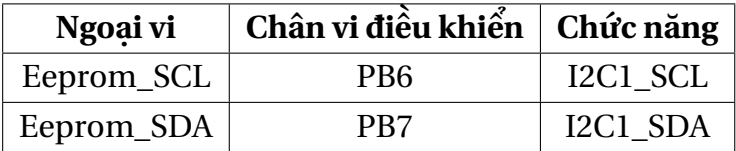

Bảng 10: Kết nối ngoại vi

#### <span id="page-22-0"></span>**5.10 Bộ nhớ flash W25Q64FV**

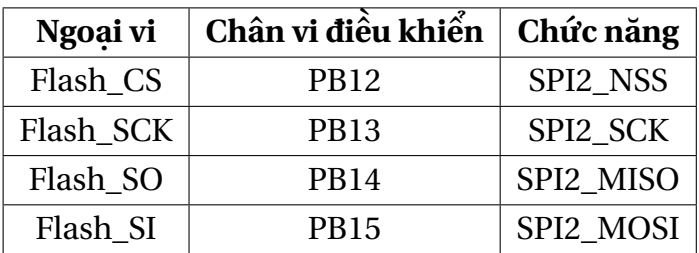

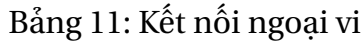

#### <span id="page-23-0"></span>**5.11 SRAM IS61LV51216**

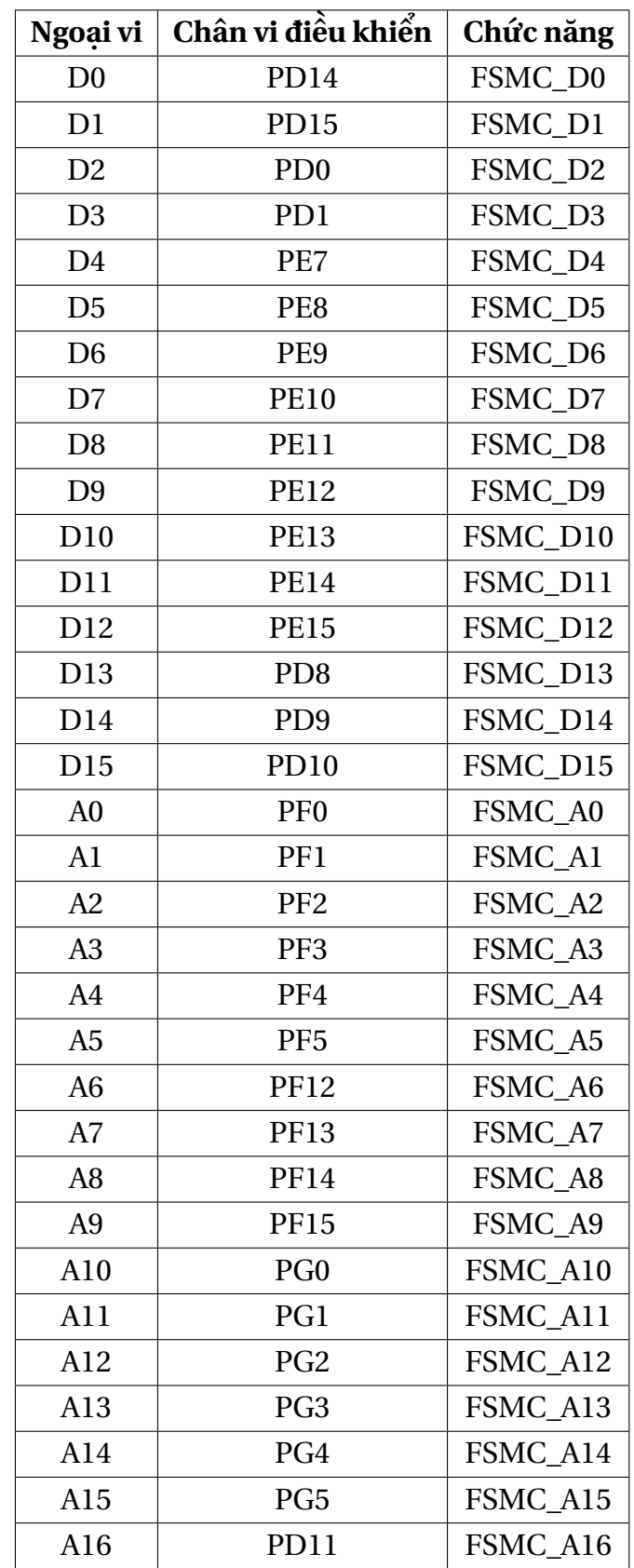

| A17        | <b>PD12</b>                 | FSMC_A17         |
|------------|-----------------------------|------------------|
| A18        | PD13                        | FSMC A18         |
| <b>CE</b>  | $\overline{PG}10$           | <b>FSMC NE3</b>  |
| <b>WE</b>  | P <sub>D</sub> <sub>5</sub> | <b>FSMC NWE</b>  |
| <b>OE</b>  | PD4                         | <b>FSMC NOE</b>  |
| <b>BLE</b> | PE <sub>0</sub>             | <b>FSMC BLN0</b> |
| <b>BHE</b> | PE <sub>1</sub>             | <b>FSMC BLN1</b> |

Bảng 12: Kết nối ngoại vi

#### <span id="page-24-0"></span>**5.12 CAN**

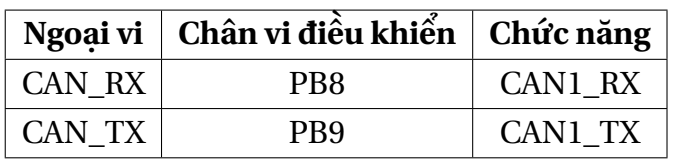

Bảng 13: Kết nối ngoại vi

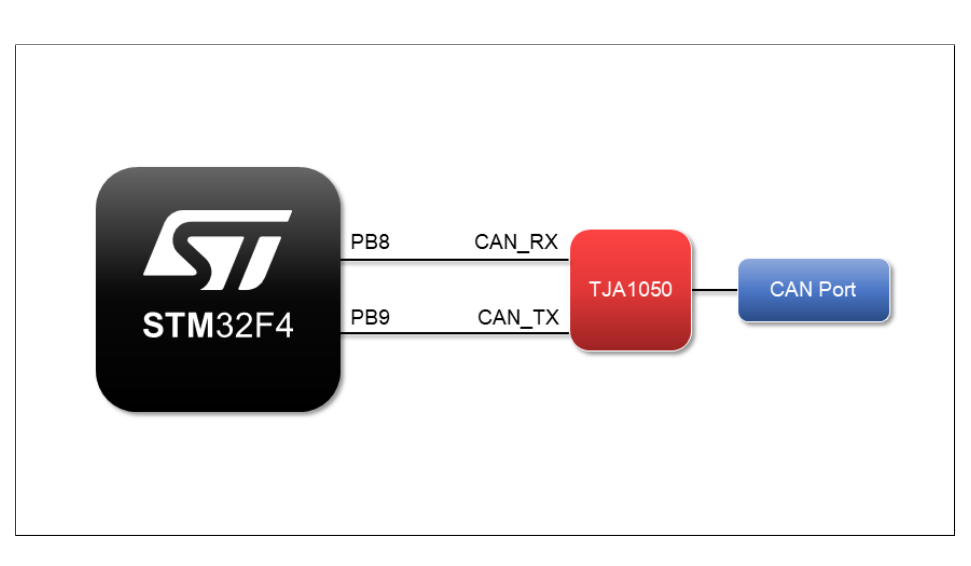

*Hình 31*: *Sơ đồ khối của CAN với STM32F4*

#### <span id="page-24-1"></span>**5.13 USB**

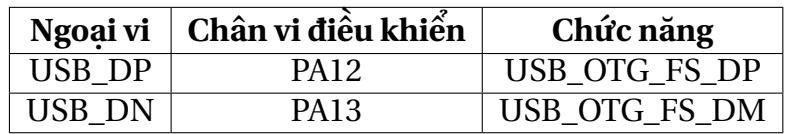

Bảng 14: Kết nối ngoại vi

#### <span id="page-25-0"></span>**5.14 ESP**

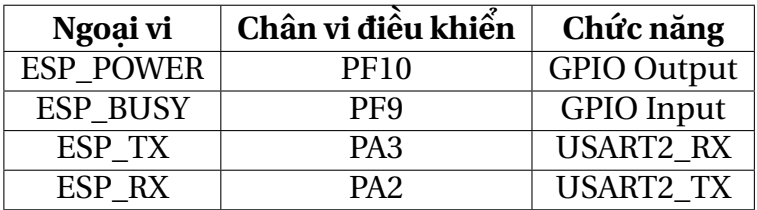

Bảng 15: Kết nối ngoại vi

## <span id="page-25-1"></span>**6 Kết nối các module và ESP8266**

#### <span id="page-25-2"></span>**6.1 Ethernet (ENC28J60)**

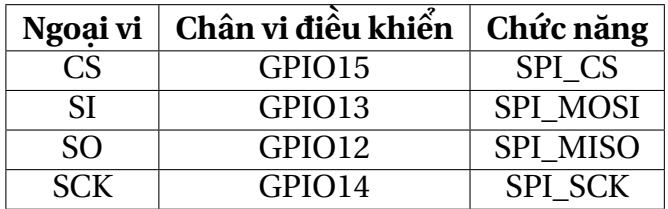

Bảng 16: Kết nối ngoại vi

#### <span id="page-25-3"></span>**6.2 SD Card**

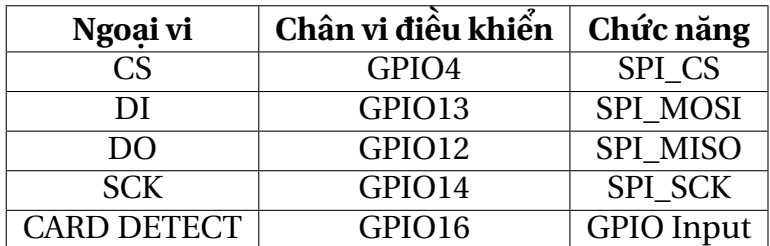

Bảng 17: Kết nối ngoại vi

### <span id="page-26-0"></span>**6.3 Giao tiếp với STM32**

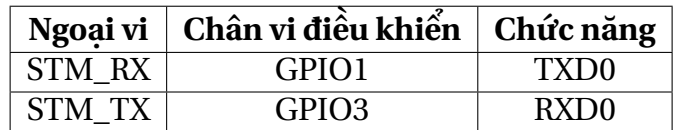

Bảng 18: Kết nối ngoại vi

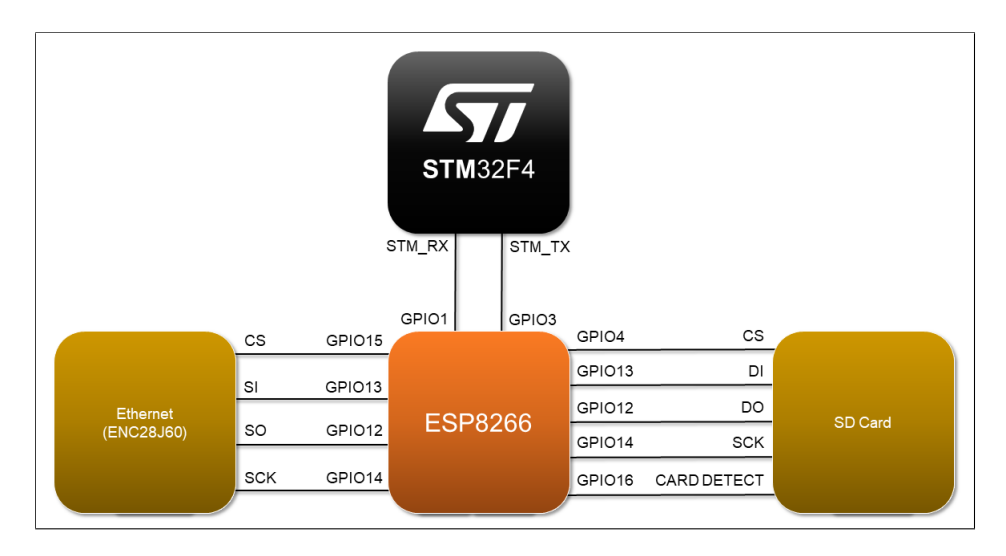

*Hình 32*: *Sơ đồ khối của các module với ESP8266*